## **NAPOTKI ZA PRIJAVO NA VABLJENE DOGODKE PREKO APLIKACIJE EVENTBRITE**

**1. V poštni nabiralnik ste prejeli vabilo. Kliknite na gumb PRIJAVI SE**

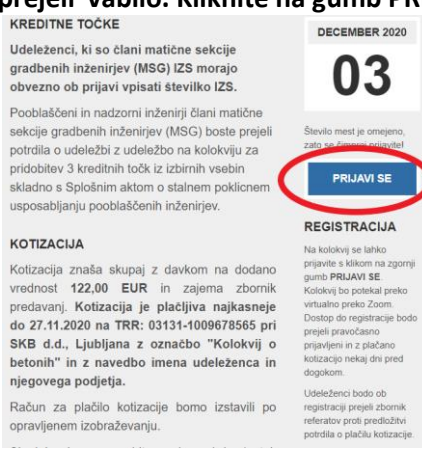

## **2. Kliknete zeleni gumb »REGISTER«**

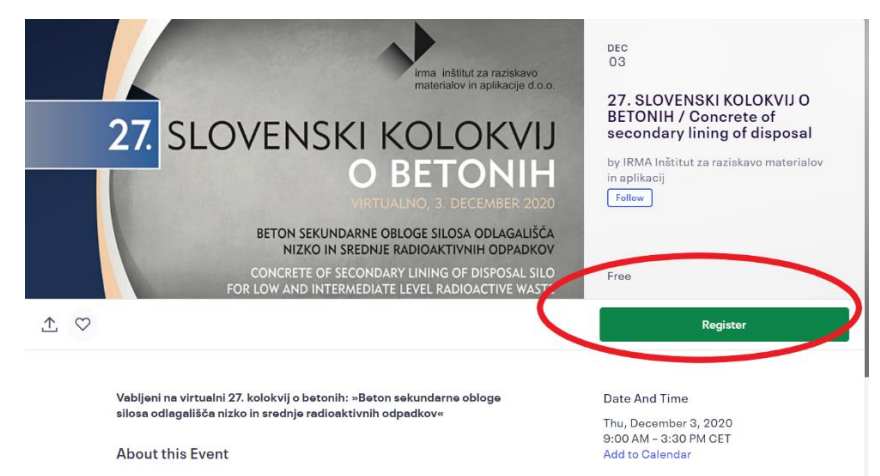

**3. in odpre se vam naslednji pogled, kliknite gumb »Register«**

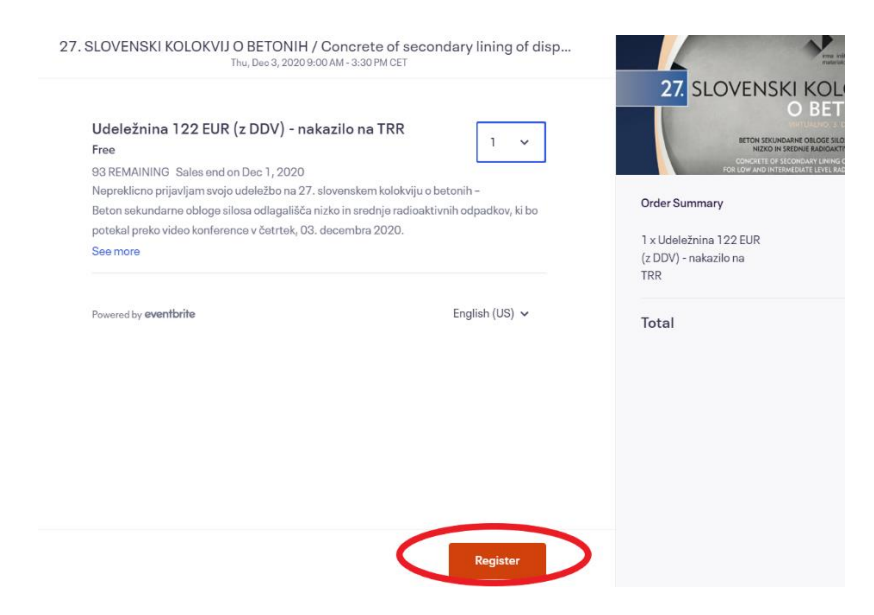

## 4. in sledi naslednje okno, kjer vnesete vaše podatke:

Checkout Time left 2:41

Nepreklicno prijavljam svojo udeležbo na 27. slovenskem kolokviju o betonih - Beton sekundarne obloge silosa odlagališča nizko in srednje radioaktivnih odpadkov, ki bo potekal preko aplikacije Zoom, v četrtek, 03. decembra 2020. Kotizacijo 122 EUR z DDV bom plačal: na TRR 03131-1009678565 pri SKB d.d., Ljubljana z označbo "Kolokvij o betonih" ter z navedbo imena udeleženca in podjetja S prijavo na dogodek se strinjam s pogoji udeležbe na dogodku in prostovoljno dajem izrecno privolitev, da lahko IRMA kot upravljavec vpisane osebne podatke obdeluje z namenom vodenja evidence o udeležencih dogodka ter me po e-pošti ali telefonu kontaktira v zvezi s prijavo, potekom, vsebino dogodka in mojim zadovoljstvom z njim ter za pošiljanje prezentacij, ki so bile prikazane na dogodku, ter drugih z varstvom osebnih podatkov povezanih gradiv. Prijavite se s klikom na "CHECKOUT" oz. "REGISTER".

## **Contact Information**

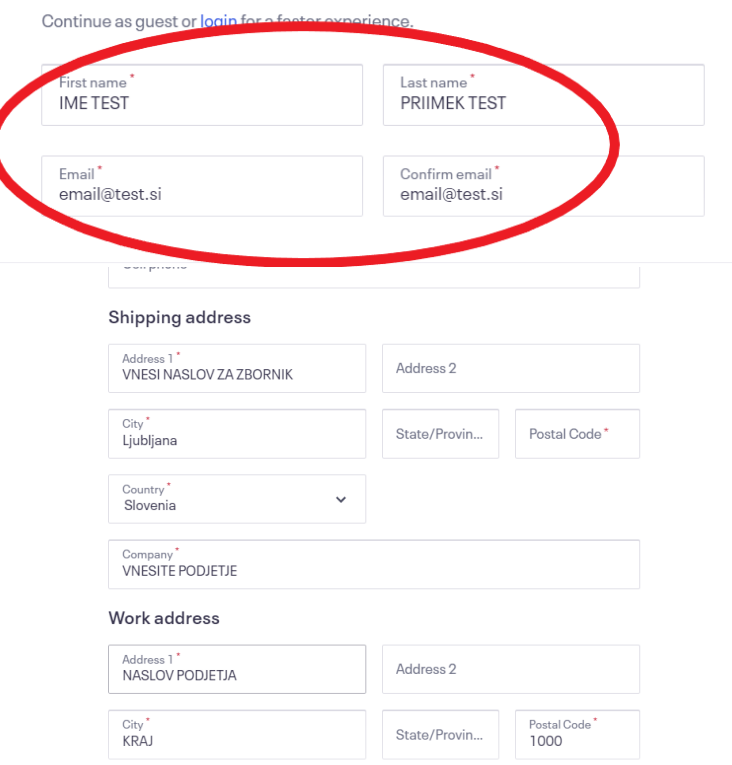

**V kolikor je plačnik kolokvija podjetje označite s kljukico Podjetje. Odprejo se vam vnosna polja. Vnesite vse podatke in označite s kljukico potrditvena polja na koncu pritisnite gumb »REGISTER«**

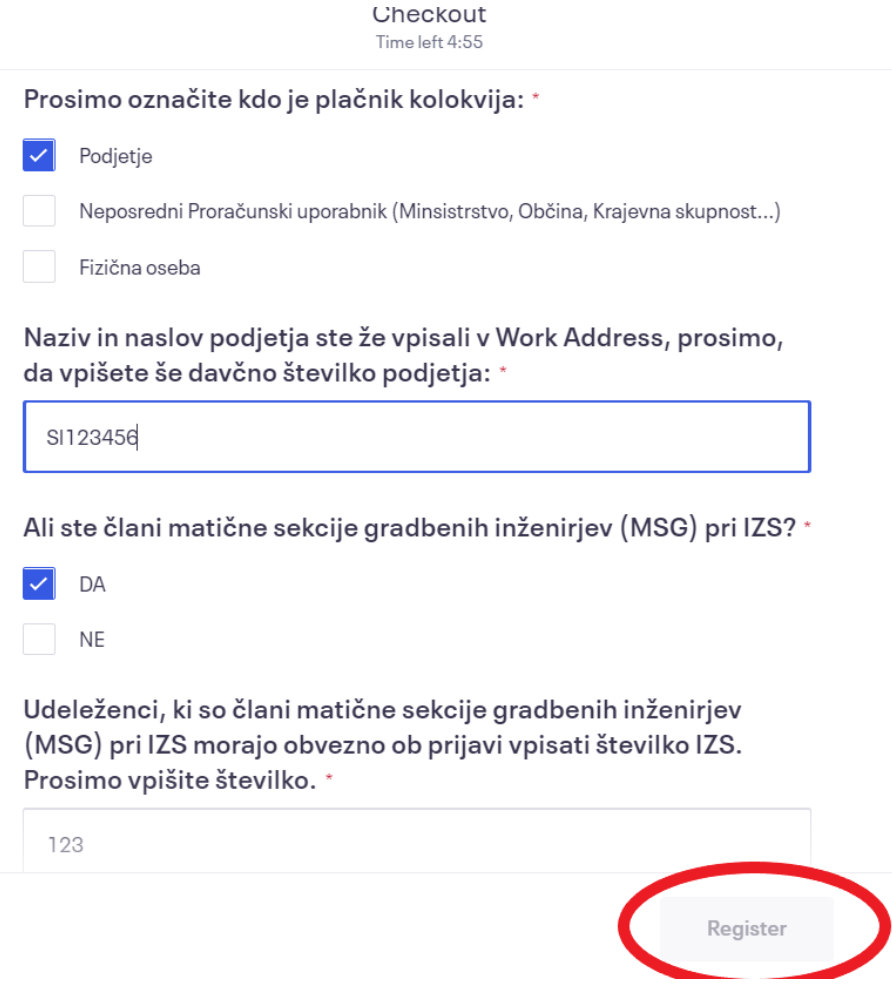

**V kolikor je plačnik kolokvija NEPOSREDNI PRORAČUNSKI UPORABNIK označite s kljukico NEPOSREDNI PRORAČUNSKI UPORABNIK. Odprejo se vam vnosna polja. Vnesite vse podatke in označite s kljukico potrditvena polja na koncu pritisnite gumb »REGISTER«**

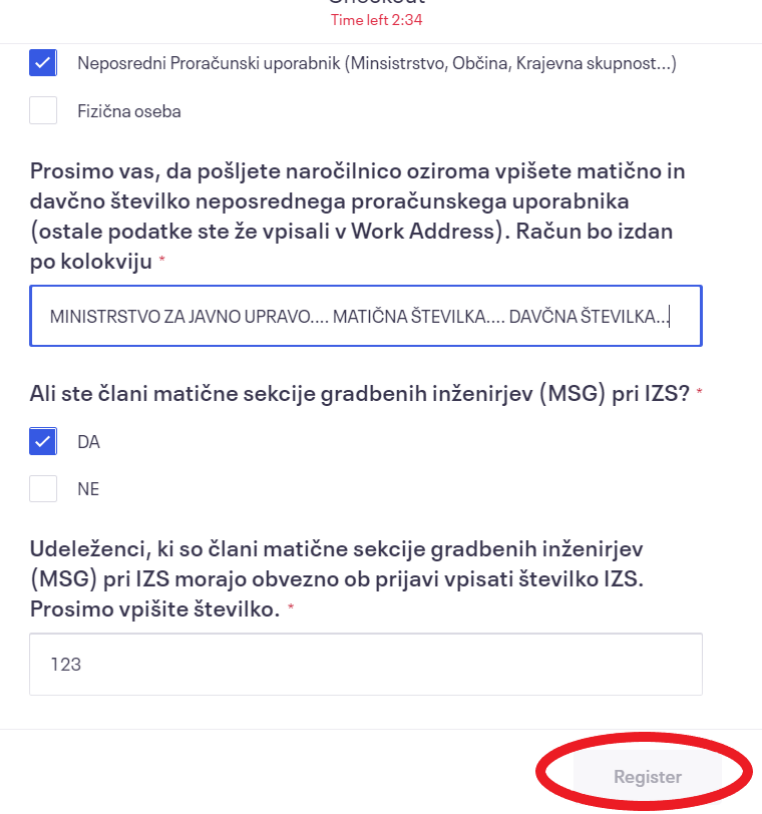

**V kolikor ste sami plačnik kolokvijo označite s kljukico FIZIČNA OSEBA. Odprejo se vam vnosna polja. Vnesite vse podatke in označite s kljukico potrditvena polja na koncu pritisnite gumb »REGISTER«**

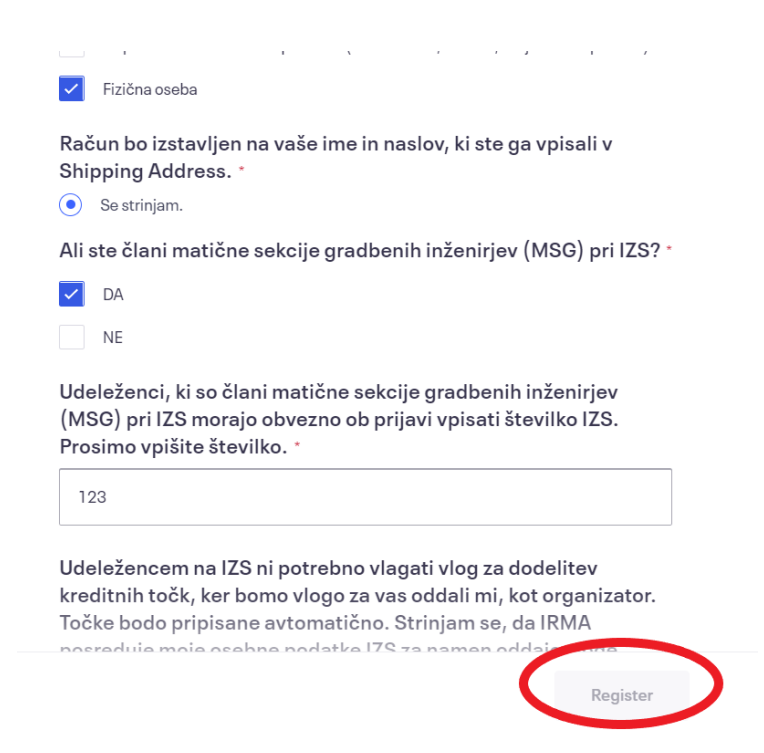

**5. Eventbrite vas z naslednjim zaslonom z številko naročila obvesti, da je prijava uspela. Na vaš email naslov pa prejmete potrditveno sporočilo z navodilom za plačilo.**

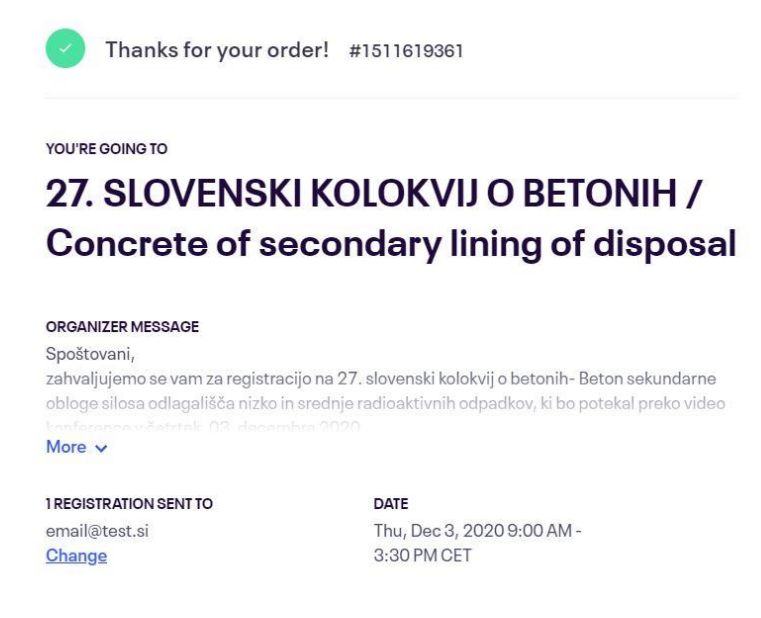

**View Registrations**